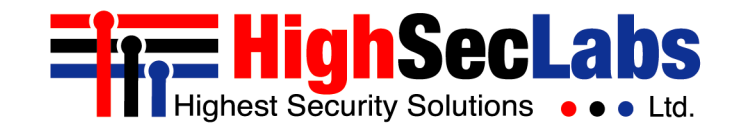

Mini-Matrix Loading Tool | ADMIN MANUAL

# **Mini-Matrix Loading Tool**

Admin Manual

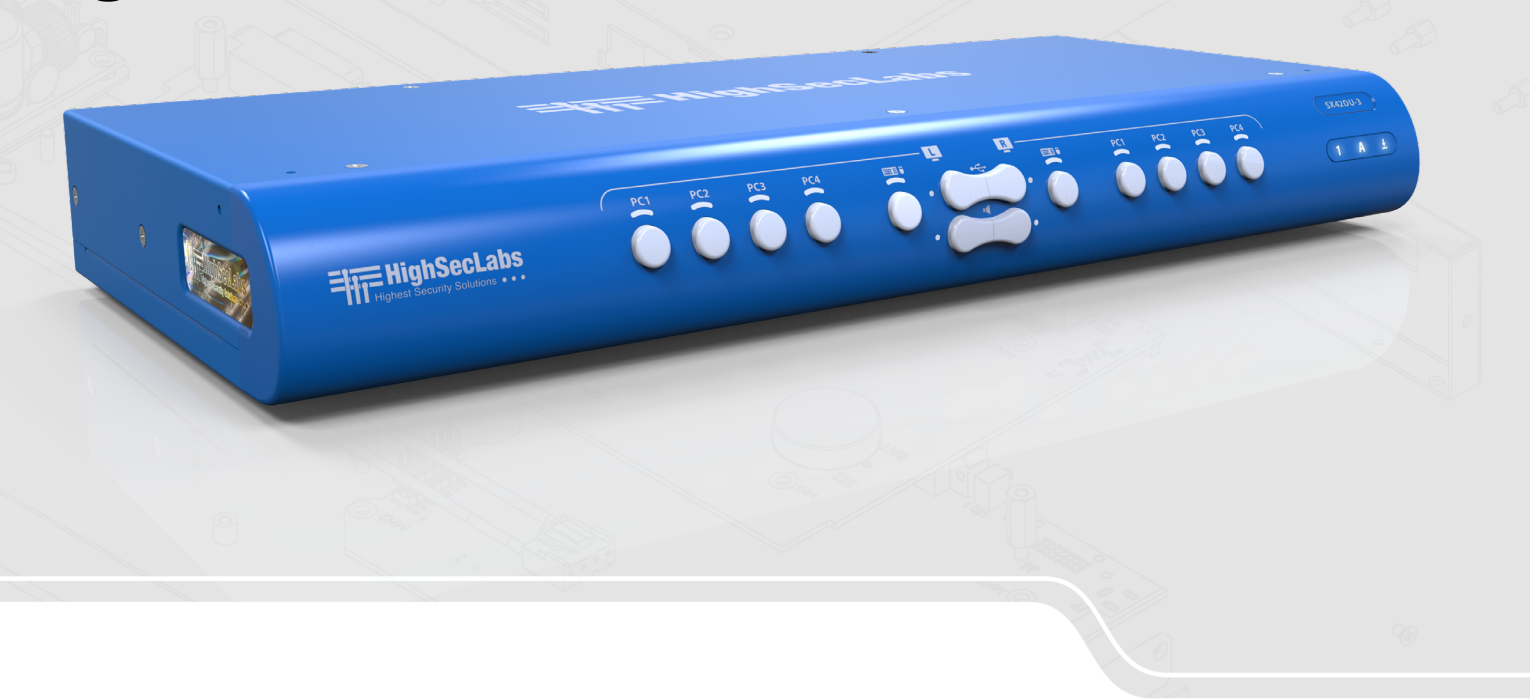

HDC21385 Rev. 1.0

## TABLE OF CONTENTS

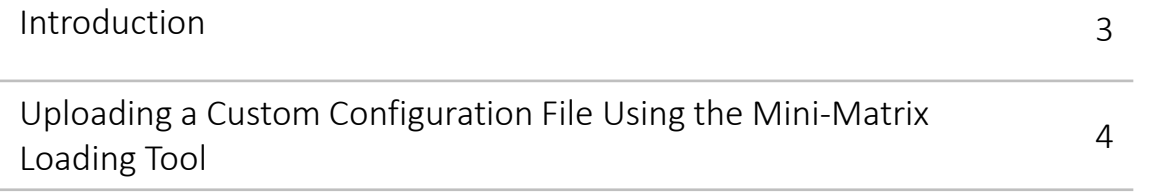

## INTRODUCTION

The High Sec Labs (HSL) Mini-Matrix KVM lets users view and control two out of four to eight computers – on TWO displays – while sharing a single keyboard-and-mouse set (KVM).

Using extended-display presets, users can connect more than two screens. The mouse can move freely between the different screens, whether they are connected to the Mini-Matrix or directly connected to the PC.

A Mini-Matrix is ideal for situations such as in:

- Control centers, where information from several sources need to be constantly displayed in real-time
- Meeting rooms, where both visitor and host computers are viewed and controlled simultaneously

With the Mini-Matrix, users can easily switch control from one selected computer to another, by sliding the mouse cursor over the computer's display border. This eliminates the need to toggle the front-panel buttons.

To support mouse-cursor switching for different display layouts, the Mini-Matrix comes with several preset configurations. These presets enable the Mini-Matrix to correctly associate the mouse with each source based on the physical display positioning and the respective number of displays that are associated with each source.

These preset layouts can be seen in the Mini-Matrix Quick

Setup Guide:

[http://www.highseclabs.com/data/HDC12275\\_HSL\\_QSG\\_Secu](http://www.highseclabs.com/data/HDC12275_HSL_QSG_Secure%20Mini-Matrix_V1.3.pdf) re%20Mini-Matrix\_V1.3.pdf.

However, if the desired layout is not one of the presets, it is necessary to:

• Create a new configuration file.

Note: This manual does not show how to create a new configuration file. To obtain a new configuration file, contact HSL support.

Upload the new configuration file to the Mini-Matrix.

This manual shows how to upload a new configuration file to the Mini-Matrix, using the Mini-Matrix Loading Tool.

Note: Creating a Matrix configuration file to be loaded is currently only possible via HSL support. If you desired configuration is not covered by the default configurations on the HSL KVM Matrix please contact HSL support to get your configuration file.

## Uploading a Custom Configuration File Using the Mini-Matrix Loading Tool

This procedure shows how to upload the custom configuration file, created by HSL's support, to the Mini-Matrix.

#### Required Hardware:

• An Admin PC running Windows 7/8/10 OS

Note: An Admin PC is only needed for the initial configuration of the Mini-Matrix with an XML configuration file. Once configured, the Mini-Matrix can be disconnected and used without an Admin PC.

- A High Sec Labs Mini-Matrix
- An A-A USB cable
- A standard keyboard

#### Required Software:

- The Mini-Matrix XML configuration file, created by HSL's support, downloaded to the Admin PC
- The Mini-Matrix Loading Tool version 0.4

#### **To upload a custom XML configuration file:**

1. Power on the Mini-Matrix and connect it to the Admin PC.

2. Connect an A-A cable between a vacant USB port on the Admin PC and the Mini-Matrix console's mouse port.

Note: : If that doesn't work, connect to the keyboard port.

- 3. Connect the keyboard to the Mini-Matrix console's keyboard or mouse port (this "talks" directly to the Mini-Matrix).
- 4. To enter loading mode, Press **LEFT CTRL** | **RIGHT CTRL** | **L**. The LEDs start flashing.
- 5. On the Admin PC, from the following link: <http://www.highseclabs.com/support/downloads/?rid=19> download the Mini-Matrix Loading Tool to the desktop (or a convenient location).

Note: The tool requires downloading HSL driver as well. The driver is available at the same link.

6. Double-click on the MatrixLoader icon.

#### The Matrix Loader v0.4 dialog opens:

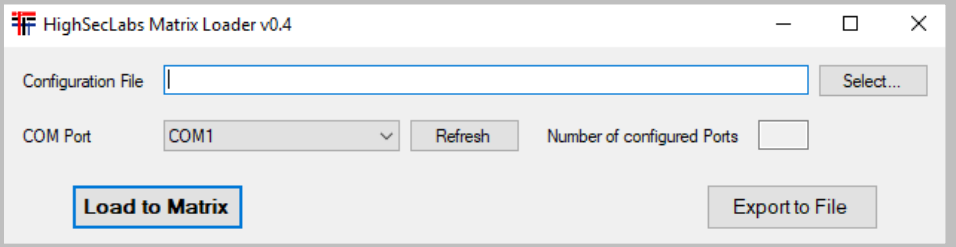

## Uploading a Custom Configuration File Using the Mini-Matrix Loading Tool

- 7. Click **Select** and locate and select the Mini-Matrix XML configuration file created by HSL's support.
- 8. From the COM Port list, select the COM.

Note: Make sure the correct COM port is selected. To locate the configuration. correct COM port, on the Admin PC, right-click on **This PC** and select **Manage**. Under **Computer Management**, select **Device Manager**. In the window that opens, click on the arrow next to **Ports (COM & LPT)** and locate the port that is connected to the Mini-Matrix.

9. Click **Load to Matrix**.

Note: While the configuration is loading, the Number of configured Ports field populates automatically (4 or 8).

- 10. After the file loads, in the dialog that opens, click **Yes**. The LEDs start flashing.
- 11. Disconnect the A-A cable and power cycle the Mini-Matrix.
- 12. Press **LEFT CTRL** | **LEFT CTRL** | **F11** | **F12** to apply the new settings.
- 13. If any of the computers in the custom configuration have a primary and secondary display, from the following link: [http://www.highseclabs.com/support/downloads/?rid=19,](http://www.highseclabs.com/support/downloads/?rid=19)

download and install the KM Multi Display Drivers onto the relevant computers.

14. Power cycle and test that the mouse properly switches control between the adjacent displays in the

## Highseclabs.com

Corporation, and its receipt or possession does not convey any right to reproduce, disclose its contents, or to manufacture or sell anything that it may ©2020 All rights reserved. HSL logo and product names are trademarks or service trademarks of HighSecLabs Ltd (HSL). All other marks are the property of their respective owners. Images for demonstration purposes only. This document may contain confidential and/or proprietary information of HSL describe. Reproduction, disclosure, or use without specific authorization from HSL Corporation is strictly prohibited.